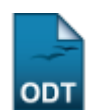

# **Validar Ações como Chefe de Departamento**

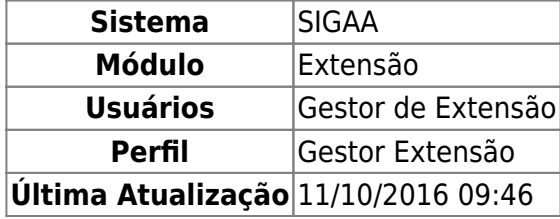

Esta funcionalidade permite aos gestores de extensão realizar a análise das propostas de ações como chefes de departamentos e ainda imprimir o recibo de autorização da ação acadêmica ao final de operação.

Para realizar a validação dos relatórios de projetos, acesse o SIGAA → Módulos → Extensão → CPP → Validações → Validar Ações como chefe de departamento.

O sistema disponibilizará a tela onde o usuário deverá realizar a busca por autorizações.

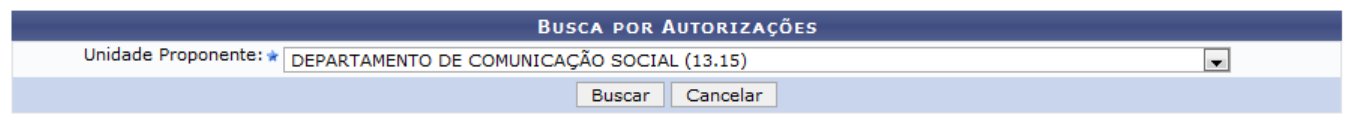

\* Campos de preenchimento obrigatório.

Extensão

Para retornar para a página inicial do módulo, clique em Extensão

Caso desista de realizar a operação, clique em *Cancelar* e confirme a operação na caixa de diálogo que será gerada posteriormente. Esta mesma função será válida sempre que a opção estiver presente.

Nesta tela será necessário informar a unidade proponente, para isso, selecione alguma das opções disponíveis na lista.

Para dar continuidade a operação, clique em *Buscar*.

Exemplificaremos informando a Unidade Proponente DEPARTAMENTO DE COMUNICAÇÃO SOCIAL (13.15).

Logo, o sistema carregará a página com a lista de todas as autorizações para a unidade selecionada.

Last update: 2016/10/11 09:46 suporte:manuais:sigaa:extensao:cpp:validacoes:validar\_acoes\_como\_chefe\_de\_departamento https://docs.info.ufrn.br/doku.php?id=suporte:manuais:sigaa:extensao:cpp:validacoes:validar\_acoes\_como\_chefe\_de\_departamento

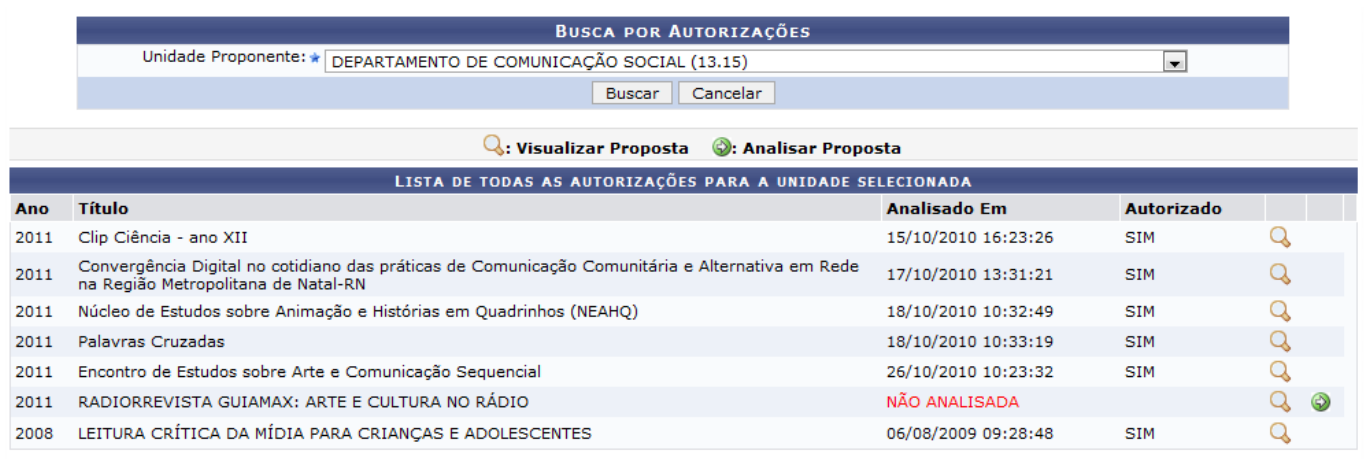

 $\star$  Campos de preenchimento obrigatório.

Nesta tela, poderão ser realizadas as ações de visualização e análise da proposta selecionada.

ParaVisualizar Proposta, clique em Q.

O sistema exibirá a página com os dados da ação de extensão.

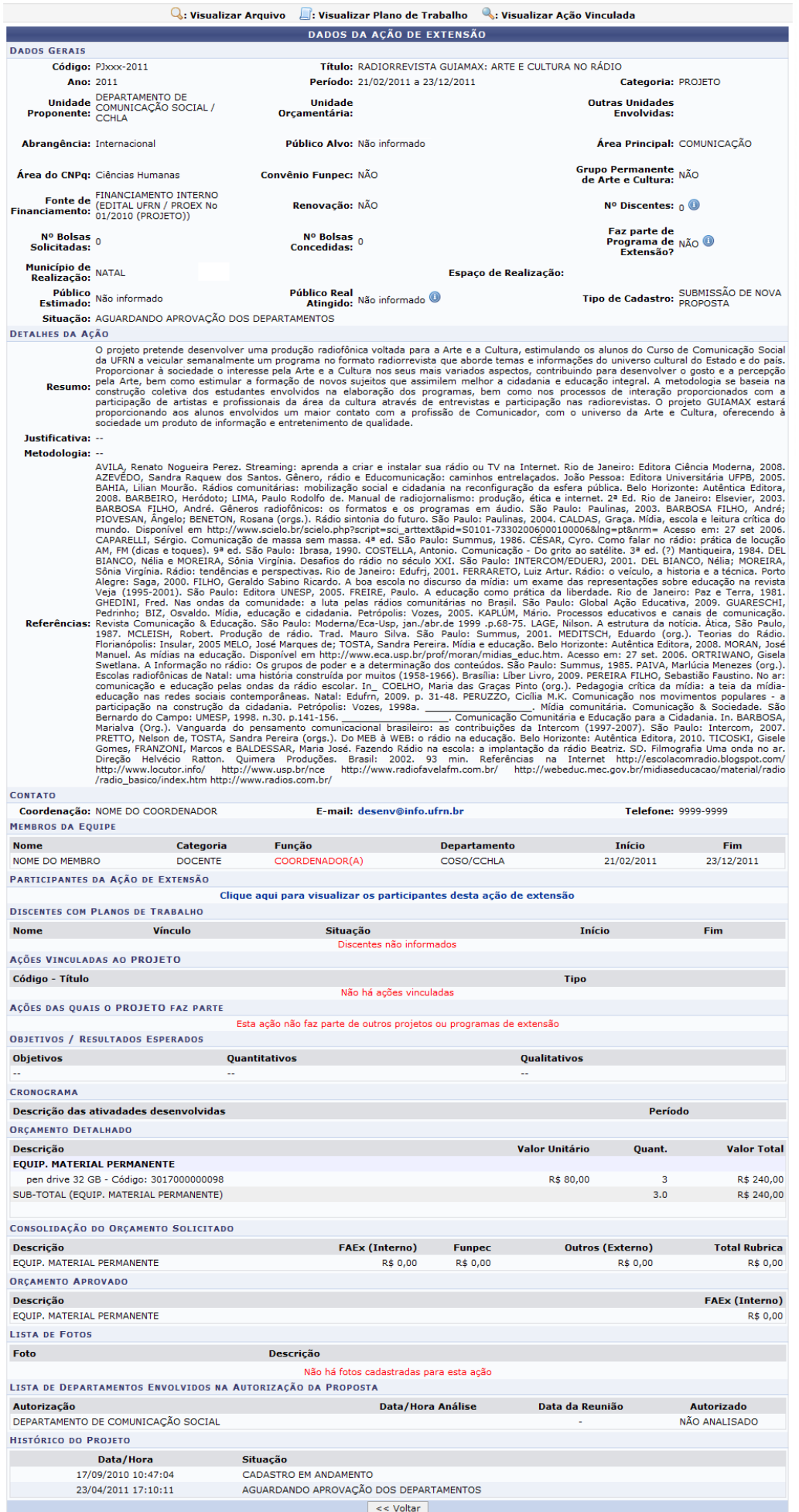

Para retornar à tela anterior, clique em *Voltar*. Esta mesma função será válida sempre que a opção estiver presente.

Ao posicionar o cursor sobre o ícone  $\bullet$ , serão exibidas informações adicionais relacionadas ao campo em que o ícone estiver presente.

Sehouver Ações Vinculadas, utilize o ícone sin para visualizar a Ação em uma tela semelhante à apresentada acima.

Casoa Ação tenha Arquivos ou Fotos em anexo, clique no ícone **Q** para visualizar o arquivo em uma nova janela.

O usuário poderá ainda entrar em contato com a coordenação da ação de extensão, para isso, clique no link do e-mail disponibilizado desenv@info.ufrn.br e logo, o sistema abrirá o gerenciador de emails disponível no computador do usuário.

Voltando para a página com a lista de todas as autorizações, o usuário poderá ainda analisar a proposta clicando no ícone [.](https://docs.info.ufrn.br/lib/exe/detail.php?id=suporte%3Amanuais%3Asigaa%3Aextensao%3Acpp%3Avalidacoes%3Avalidar_acoes_como_chefe_de_departamento&media=suporte:manuais:sigaa:extensao:cpp:validacoes:go.png)..

A página com os dados para Análise da Proposta de Ação Acadêmica será carregada.

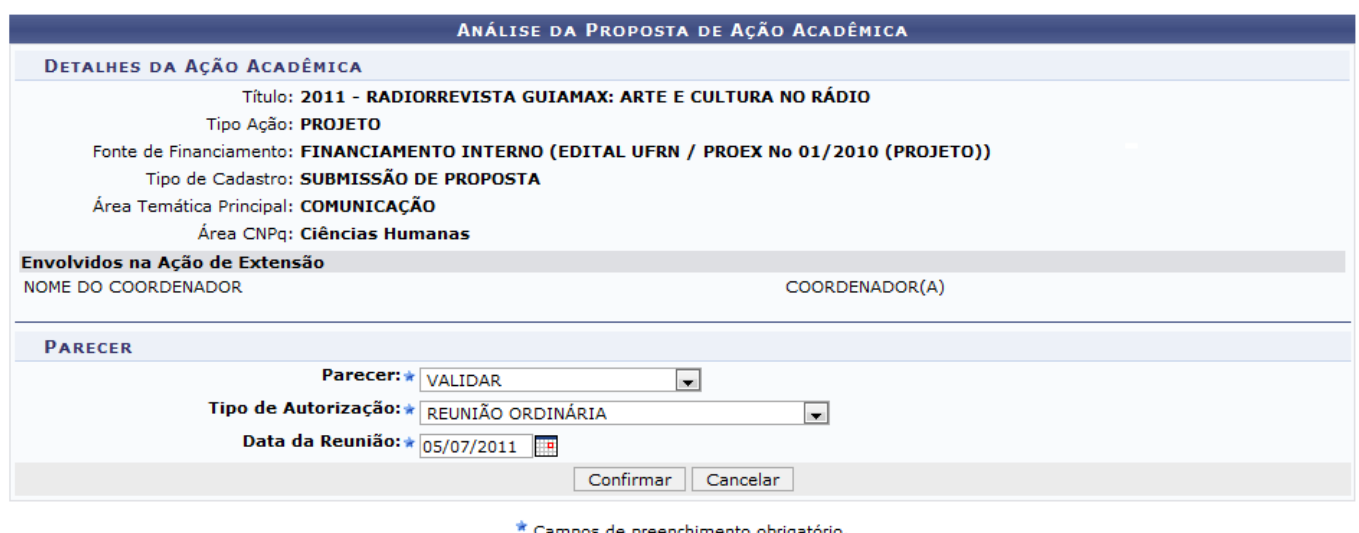

Nesta tela estarão descritos os Detalhes da Ação Acadêmica. Para continuar com a operação da Autorização da Ação Acadêmica, o usuário deverá informar o parecer preenchendo os campos de Parecer, Tipo de Autorização e Data da Reunião.

Aopreencher a Data da Reunião, utilize o ícone **para selecionar a data em um calendário gerado** pelo sistema.

Para concluir a operação, clique em *Confirmar*.

Exemplificaremos informando o Parecer VALIDAR, O Tipo de Autorização REUNIÃO ORDINÁRIA e a Data da Reunião 05/07/2011.

Ao fim da operação, o Recibo de Autorização de Ação Acadêmica será visualizado em uma nova tela.

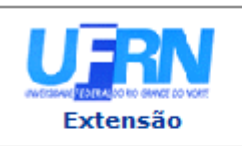

#### UNIVERSIDADE FEDERAL DO RIO GRANDE DO NORTE SISTEMA INTEGRADO DE GESTÃO DE ATIVIDADES ACADÊMICAS

EMITIDO EM 11/07/2011 16:57

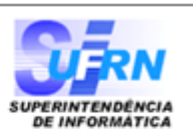

## RECIBO DE AUTORIZAÇÃO DE AÇÃO ACADÊMICA

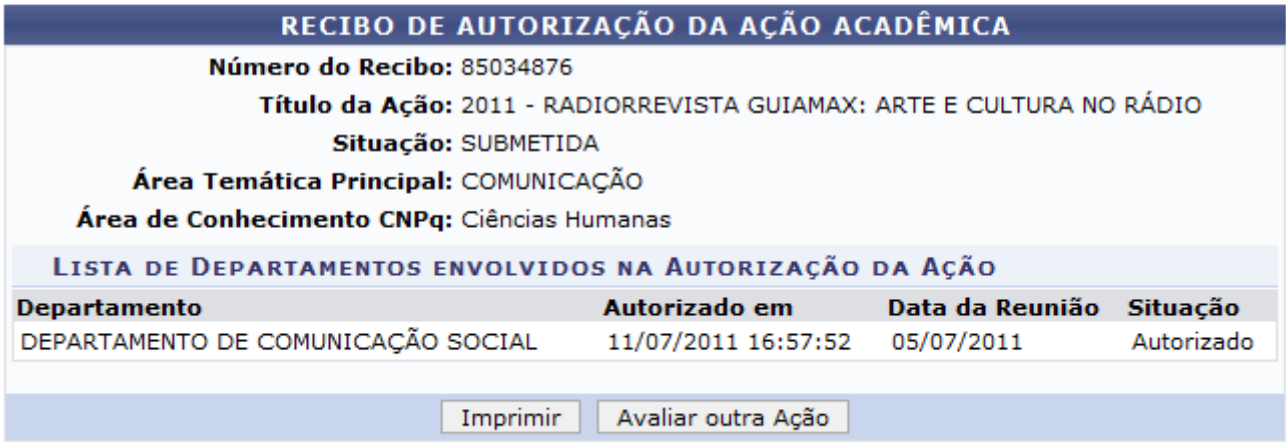

### **Extensão**

Para imprimir o Recibo de autorização da ação acadêmica, clique em *Imprimir*.

Caso deseje fazer outra avaliação, clique em *Avaliar outra Ação*.

Para retornar à página inicial do módulo, clique em Extensão

## **Bom Trabalho!**

## **Manuais Relacionados**

- [Validar Relatórios de projetos](https://docs.info.ufrn.br/doku.php?id=desenvolvimento:especificacoes:sigaa:extensao:casos_de_uso:cpp:validacoes:validar_relatorios_de_projetos)
- [Listar Minhas Ações](https://docs.info.ufrn.br/doku.php?id=suporte:manuais:sigaa:extensao:acao_de_extensao:acoes_de_extensao:listar_minhas_acoes)
- [Cadastrar Proposta de Ação de Extensão](https://docs.info.ufrn.br/doku.php?id=suporte:manuais:sigaa:extensao:informacoes_gerais:acoes_de_extensao:cadastrar_proposta)

[<< Voltar - Manuais do SIGAA](https://docs.info.ufrn.br/doku.php?id=suporte:manuais:sigaa:extensao:lista)

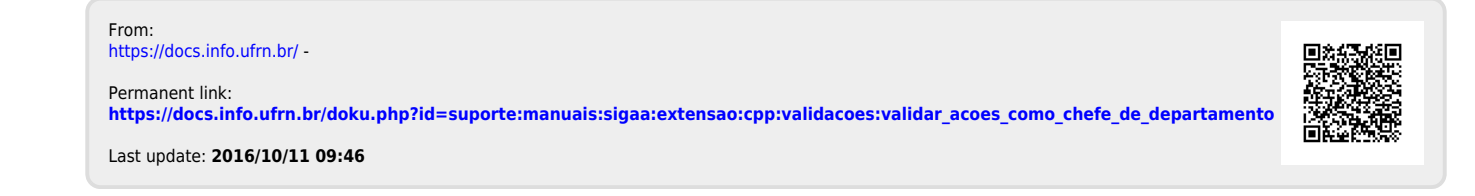